## **メールの送信ができない場合**

## **STEP1 追加したアカウント名を選択**

iOS11.x の場合は『設定』>『メール/連絡先/カレンダー』のメニューから iOS12.x~13.x の場合は『設定』>『パスワードとアカウント』のメニューから iOS14.x の場合は『設定』>『メール』>『アカウント』のメニューから

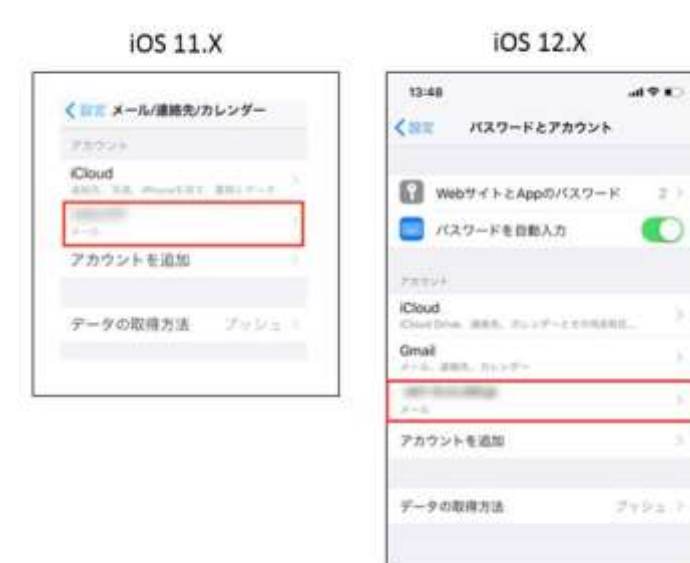

## **STEP2 『送信メールサーバ』を選択**

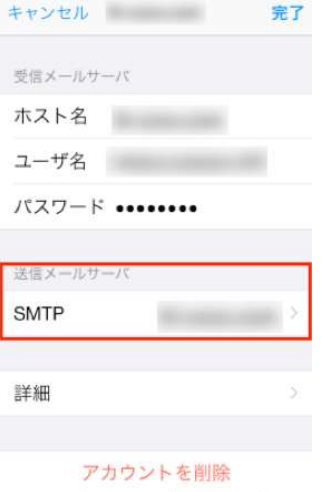

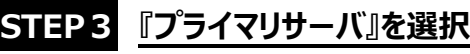

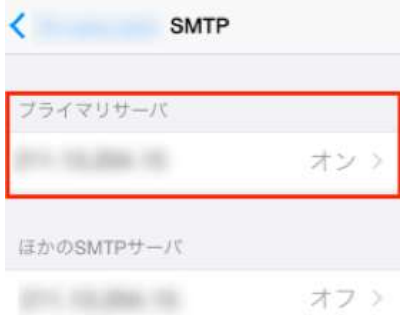

『サーバポート』の番号が、『465』もしくは、『587』に変更し、『完了』を選択します。 送信できなかったメールは一度破棄していただき、新規作成のうえ、送信をお試しください。

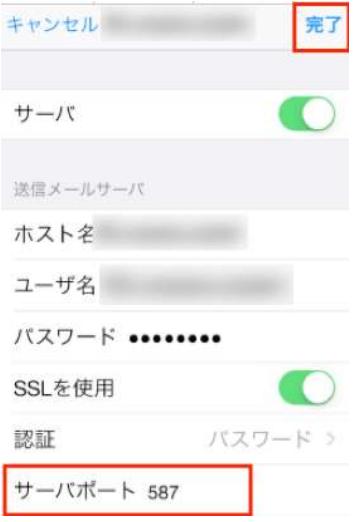

## **STEP4 『完了』を選択**

最後に、『アカウント情報』の画面で『完了』を選択します。

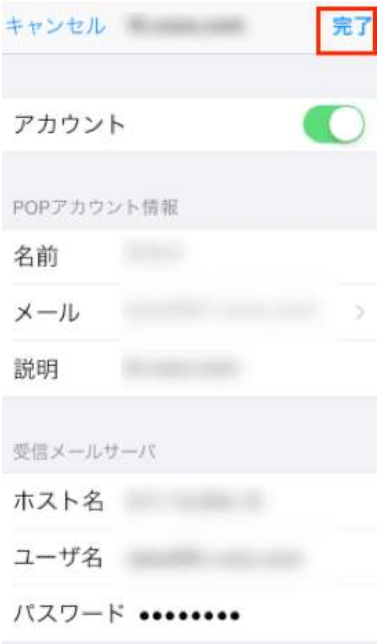